SHENZHEN CHAINWAY INFORMATION TECHNOLOGY CO.,LTD

# Mobile Data Terminal

C71 User Manual

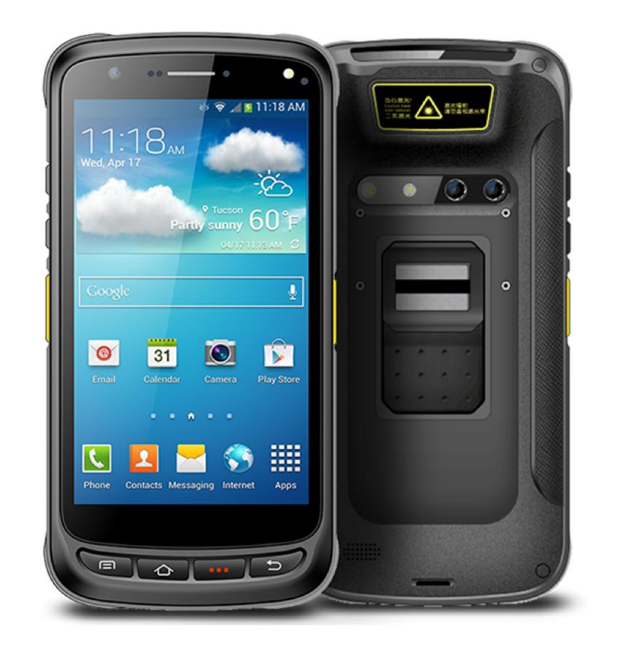

# <span id="page-1-0"></span>Content

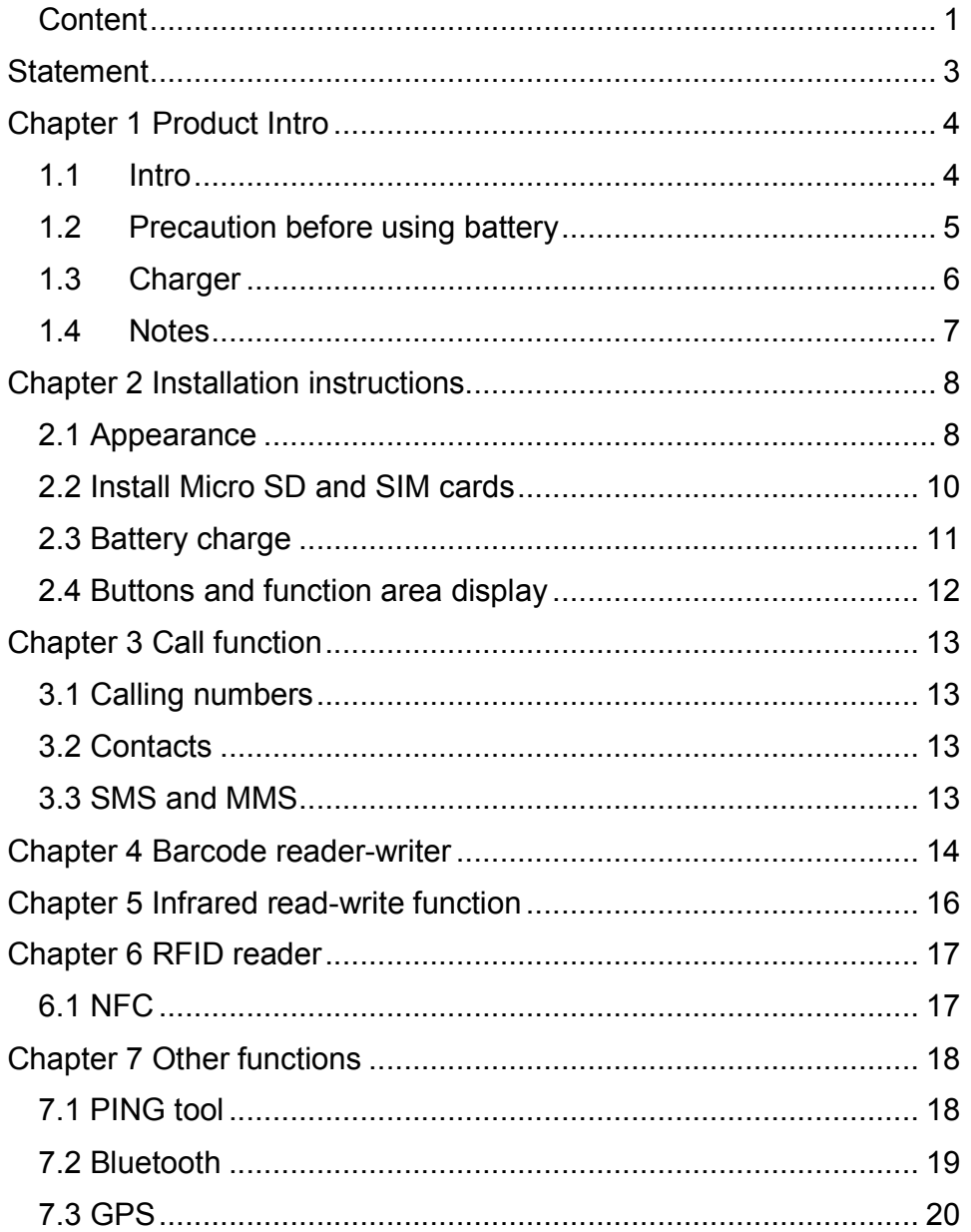

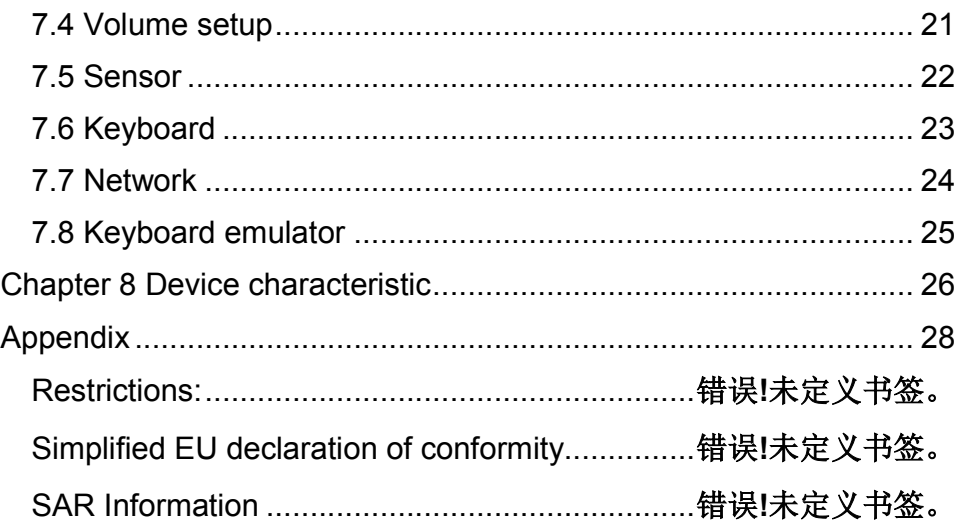

### <span id="page-3-0"></span>**Statement**

2013 by ShenZhenChainway Information Technology Co., Ltd. All rights reserved.

No part of this publication may be reproduced or used in any form, or by any electrical or mechanical means, without permission written from Chainway. This includes electronic or mechanical means, such as photocopying, recording, or information storage and retrieval systems. The material in this manual is subject to change without notice.

The software is provided strictly on an "as is" basis. All software, including firmware, furnished to the user is on a licensed basis. Chainway grants to the user a non-transferable and non-exclusive license to use each software or firmware program delivered hereunder (licensed program). Except as noted below, such license may not be assigned, sublicensed, or otherwise transferred by the user without prior written consent of Chainway. No right to copy a licensed program in whole or in part is granted, except as permitted under copyright law. The user shall not modify, merge, or incorporate any form or portion of a licensed program with other program material, create a derivative work from a licensed program, or use a licensed program in a network without written permission from Chainway.

Chainway reserves the right to make changes to any software or product to improve reliability, function, or design.

Chainway does not assume any product liability arising out of, or in connection with, the application or use of any product, circuit, or application described herein.

No license is granted, either expressly or by implication, estoppel, or otherwise under any Chainway intellectual property rights. An implied license only exists for equipment, circuits, and subsystems contained in Chainway products.

### <span id="page-4-1"></span><span id="page-4-0"></span>Chapter 1 Product Intro

#### 1.1 Intro

C71 device is a smart mobile PDA that integrated with various features such as wireless communication, data acquisition, wireless transmission and data processing etc. It is configured with Andriod 6.0 OS and it possesses high reliability and expansibility. With a set of advanced data acquisition options, C71 can be operated in various industries to acquire precise and abundant datum automatically. Meanwhile, the device can match the options with staffs accordingly. The corporation which deployed C71 will realize the deployment work is simple and maintenance work will be remarkably decreased.

C71 is highly rugged, compact and durable. With IP65 water and dust proof capability, the device has met IEC sealing standard. Therefore, it can be operated by staffs such as railway inspector, road toll operator, vehicle inspector, delivery postman, power supply inspector, storage administrator, financial & insurance, police officers, security tracing etc. Wherever your staff' locations are, C71 can remain its connectivity with the system to make sure business in high-effective operating.

C71mobile data terminal adopted 4G LTE technology to realize multipath communication and calling function for field work, data exchange efficiency has been enhanced simultaneously. Therefore, C71 will bring the largest investment return for enterprises.

#### <span id="page-5-0"></span>1.2 Precaution before using battery

- $\triangleright$  Do not leave battery unused for long time, no matter it is in device or inventory. If battery has been used for 6 months already, it should be check for charging function or it should be disposed correctly.
- $\triangleright$  The lifespan of Li-ion battery is around 2 to 3 years, it can be circularly charged for 300 to 500 times. (One full battery charge period means completely charged and completely discharged.)
- $\triangleright$  When Li-ion battery is not in used, it will continue discharge slowly. Therefore, battery charging status should be checked frequently and take reference of the related battery charging information on the manuals.
- $\triangleright$  Observe and record the information of a new unused and nonfully charged battery. On the basis of operating time of new battery and compare with a battery that has been used for long time. According to product configuration and application program, the operating time of battery would be different.
- $\triangleright$  Check battery charging status at regular intervals.
- $\triangleright$  When battery operating time drops below about 80%, charging time will be increased remarkably.
- $\triangleright$  If a battery is stored or otherwise unused for an extended period, be sure to follow the storage instructions in this document. If you do not follow the instructions, and the battery has no charge remaining when you check it, consider it to be damaged. Do not attempt to recharge it or to use it. Replace it with a new battery.
- $\triangleright$  Store the battery at temperatures between 5 °C and 20 °C  $(41 \degree F$  and 68  $\degree F$ ).

# <span id="page-6-0"></span>1.3 Charger

The charger type is GME10D-050200FUu. Output voltage/current is 5V DC/2A. The plug considered as disconnect device of adapter.

#### <span id="page-7-0"></span>1.4 Notes

Note: Using the incorrect type battery has danger of explosion. Please dispose the used battery according to instructions.

Note: Due to the used enclosure material, the product shall only be connected to aUSBInterface of version 2.0 or higher. The connection to so called power USB is prohibited.

Note:The adapter shall be installed near the equipment and shall be easily accessible.

Note:The suitable temperature for the product and accessories is -20℃ to 45℃.

Note:CAUTION RISK OF EXPLOSION IF BATTERY IS REPLACED BY AN INCORRECT TYPE. DISPOSE OF USED BATTERIES ACCORDING TO THE INSTRUCTIONS.

Note:Charging by adapter specified maximum ambient temperature is 35°C ( Declare by manufacturer.)

# <span id="page-8-1"></span><span id="page-8-0"></span>Chapter 2 Installation instructions

# 2.1 Appearance

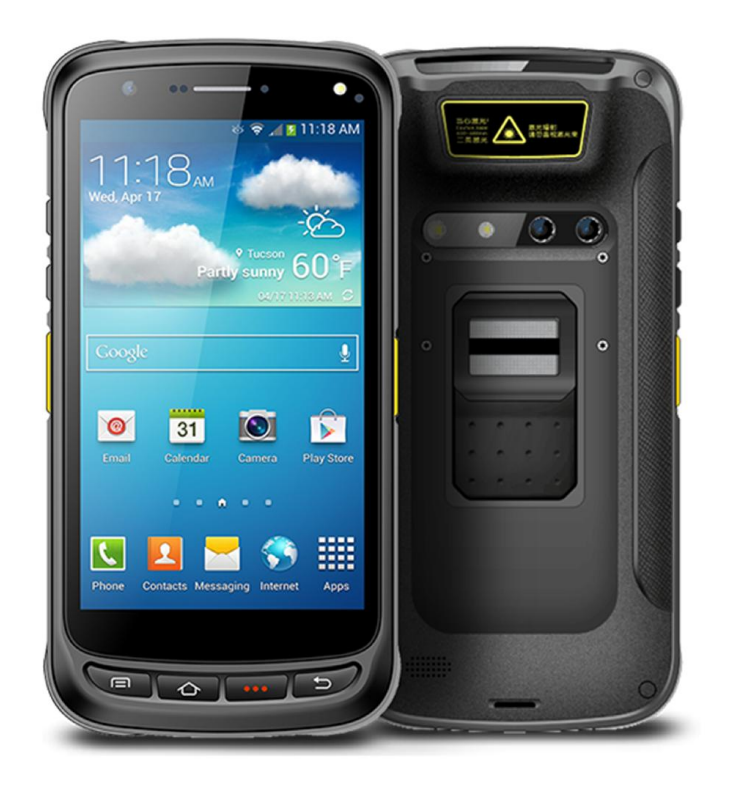

#### Buttons instruction

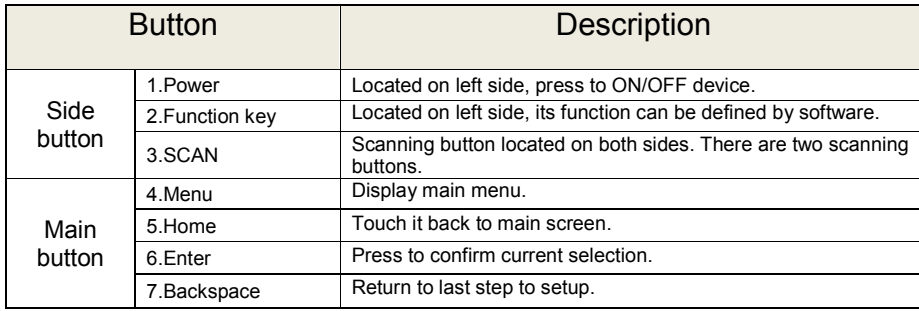

## <span id="page-10-0"></span>2.2 Install Micro SD and SIM cards

The cards sockets are showing as follows:

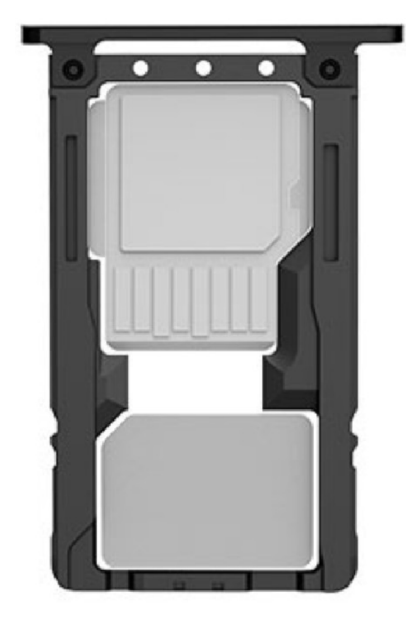

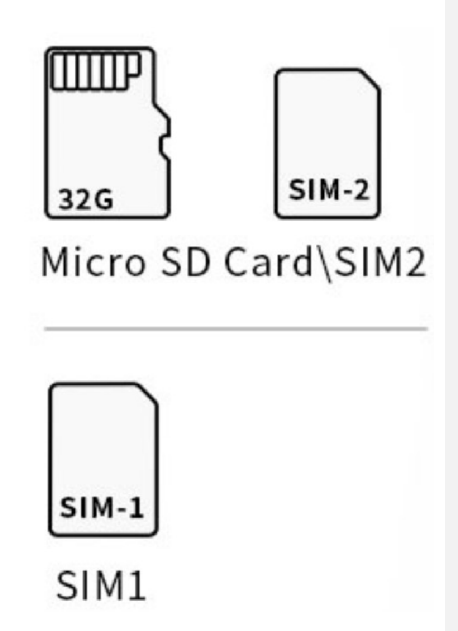

# <span id="page-11-0"></span>2.3 Battery charge

By using USB Type-C contact, the original adaptor should be used for charging the device. Make sure not to use other adaptors to charge the device.

# <span id="page-12-0"></span>2.4 Buttons and function area display

C71 has 4 side buttons and 4 main buttons, NFC identification area 2D scanning head and Infrared scanning lens locates at front. HD camera, optical fingerprint sensor and flashlight locate at rear.

### <span id="page-13-1"></span><span id="page-13-0"></span>Chapter 3 Call function

### 3.1 Calling numbers

- 1. Click icon  $\leftarrow$
- 2. Click number key to input phone numbers.
- 3. Click icon  $\mathbf{t}$  to call.
- 4. Click icon **the set of the end call.**

#### <span id="page-13-2"></span>3.2 Contacts

- 1. Click contacts to open contacts list.
- 2. Click icon  $\mathbb{R}$  to add new contacts.
- 3. Click icon  $\Box$  to import/export contacts.

#### <span id="page-13-3"></span>3.3 SMS and MMS

- 1. Click  $t =$  to open message window.
- 2. Click  $\overline{=}$  to input message receiver and contents.
- 3. Click  $\ge$  to send out messages.
- 4. Click **the add attachment pictures and videos.**

### <span id="page-14-0"></span>Chapter 4 Barcode reader-writer

- 1. In App Center, to open 2D barcode scan test.
- 2. Press "SCAN" button or click scan key to start scanning, the parameter "Auto interval" can be adjusted.<br>
a a contract the set of the set of the set of the set of the set of the set of the set of the set of the set o

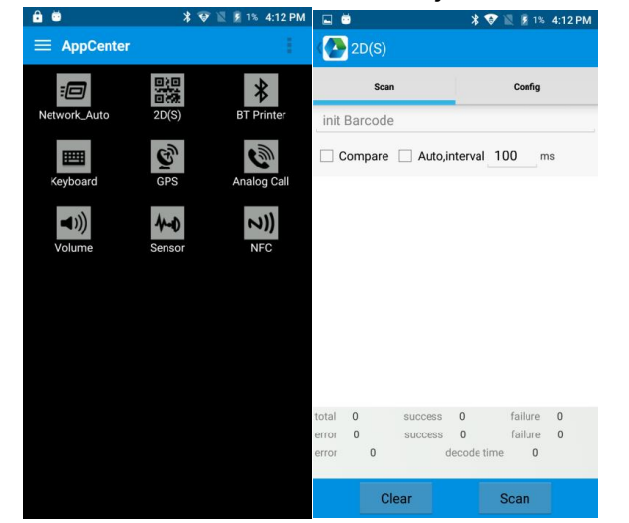

**S** Caution: Please scan codes in correct way otherwise the scanning will be failed.

1D barcode:

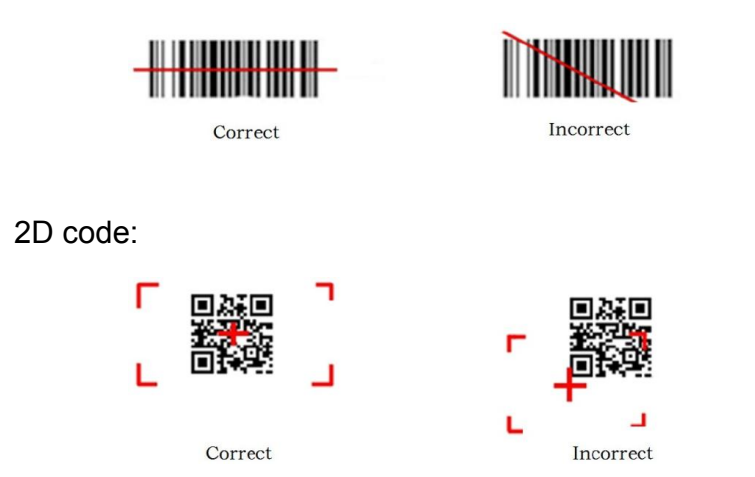

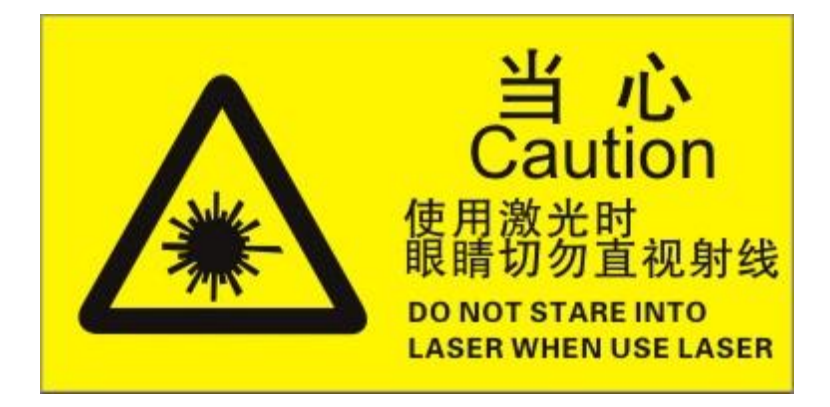

Max. radiant power: 0.6mW

Wave length: 655nM

IEC 62471 (ed.1).

### <span id="page-16-0"></span>Chapter 5 Infrared read-write function

- 1. Open infrared function in App Center.
- 2. Click button "Open" to start infrared scanning function. Click "LED" for infrared scanning aim assist. Depending on different application status to compile different commands to realize infrared read and write function.

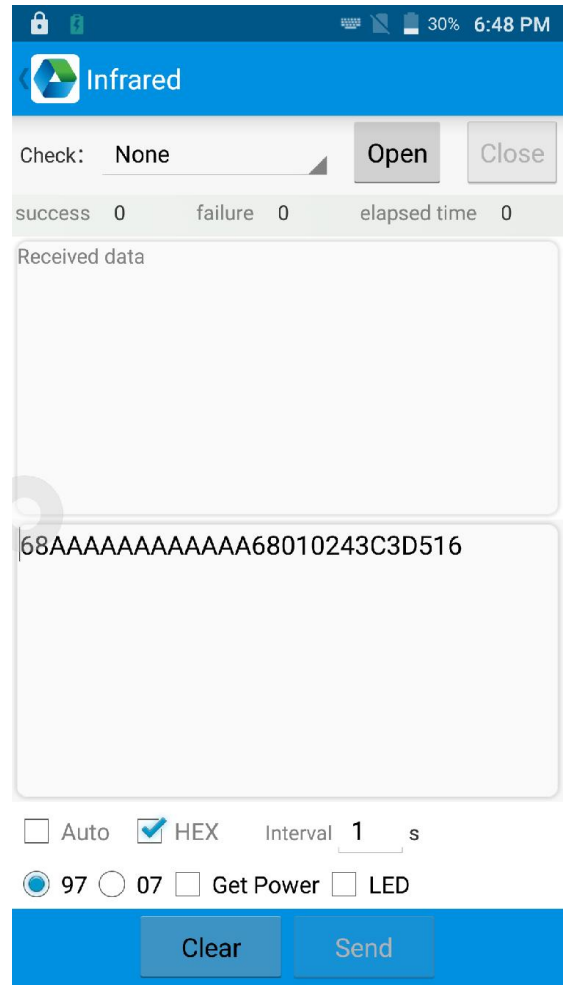

# <span id="page-17-1"></span><span id="page-17-0"></span>Chapter 6 RFID reader

### 6.1 NFC

Click App Center, open "NFC" to read and write tag information.

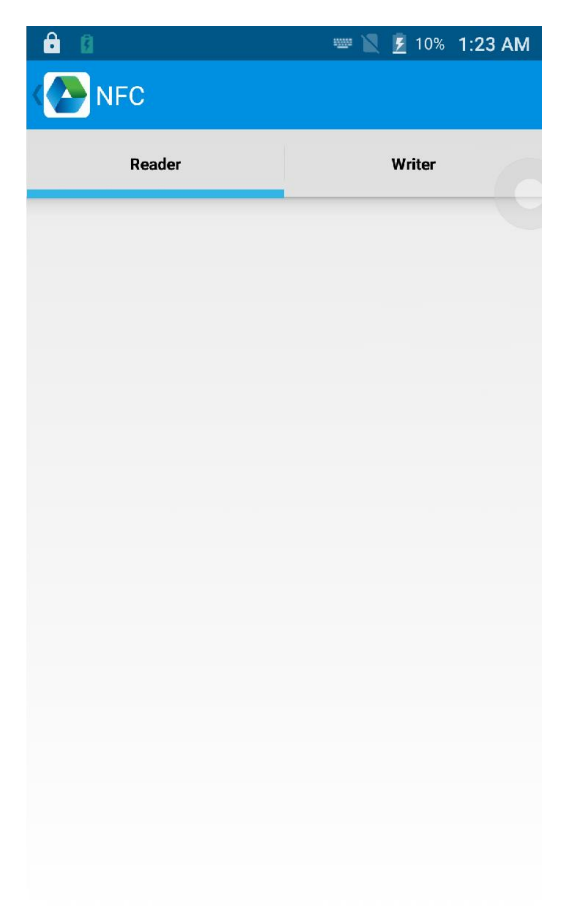

# <span id="page-18-1"></span><span id="page-18-0"></span>Chapter 7 Other functions

#### 7.1 PING tool

- 1. Open "PING" in App Center.
- 2. Setup PING parameter and select external/internal address.

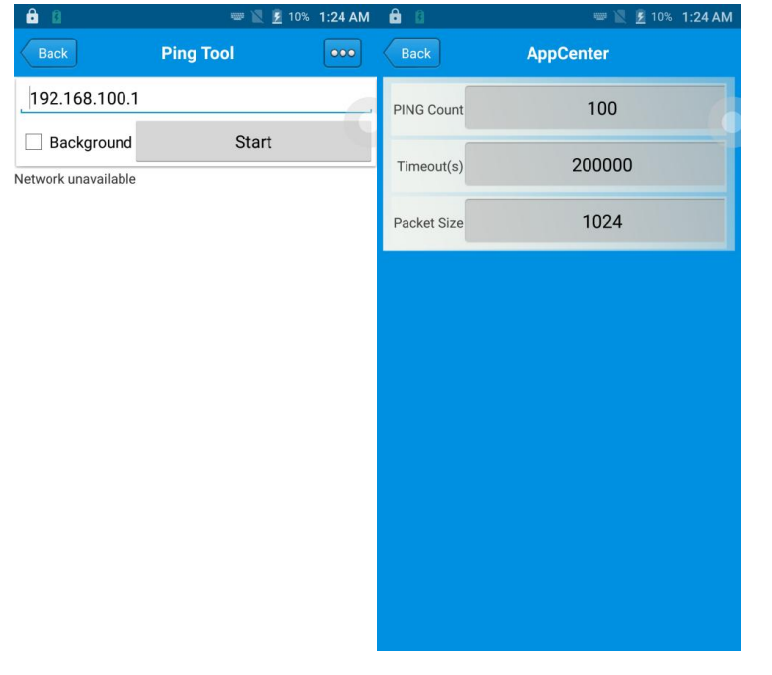

#### <span id="page-19-0"></span>7.2 Bluetooth

- 1. Open "BT Printer" in App Center.
- 2. In the list of detected devices, click the device that you want to pair.
- 3. Select printer and click "Print" to start printing contents.

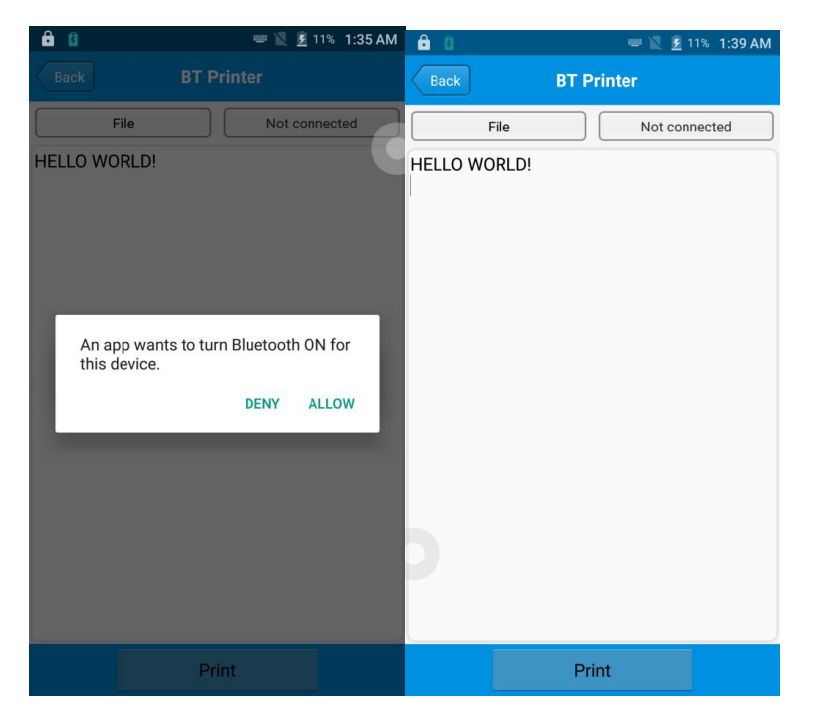

#### <span id="page-20-0"></span>7.3 GPS

- 1. Click "GPS" in App Center to open GPS test.
- 2. Setup GPS parameters to access GPS information.

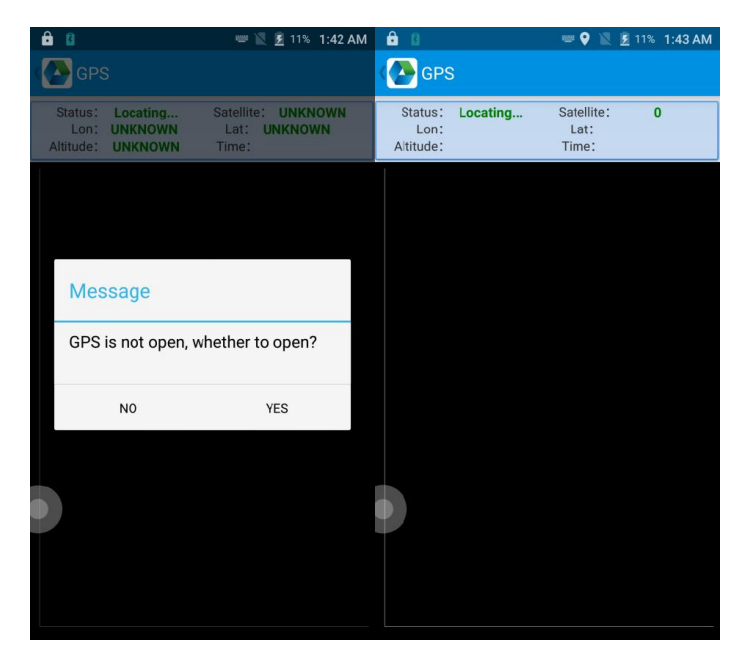

# 7.4 Volume setup

- 1. Click "Volume" in App Center.
- 2. Setup volume by requirements.

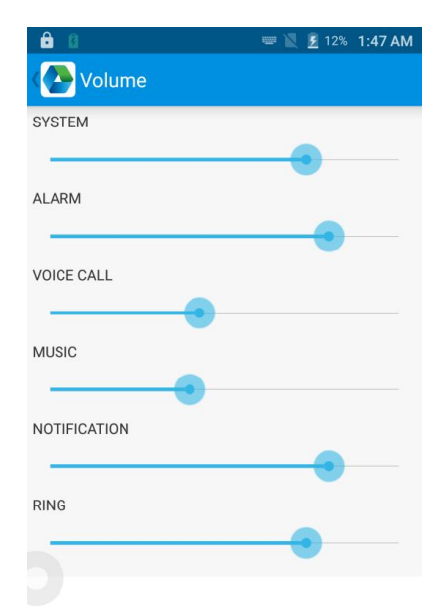

### <span id="page-22-0"></span>7.5 Sensor

- 1. Click "Sensor" in App Center.
- 2. Setup the sensor by requirements.

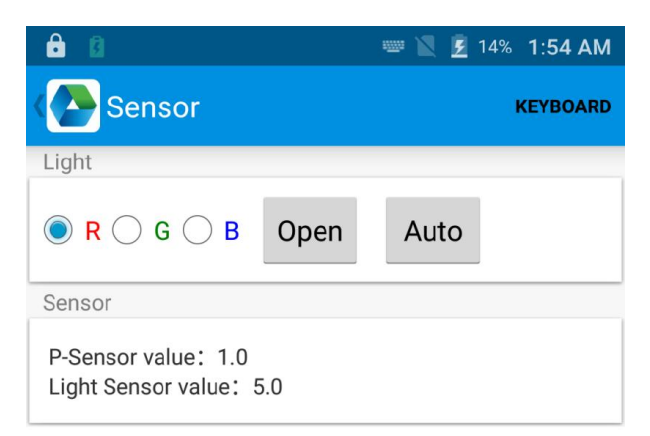

# <span id="page-23-0"></span>7.6 Keyboard

- 1. Click "Keyboard" in App Center.
- 2. Setup and test the main value of the device.

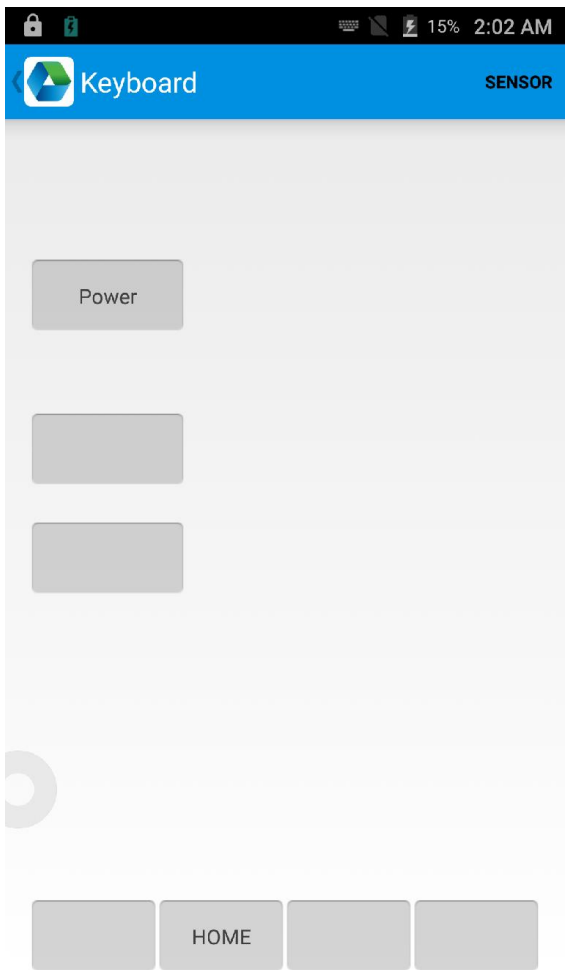

#### <span id="page-24-0"></span>7.7 Network

- 1. Click "Network" in App Center.
- 2. Test WIFI/Mobile signal by requirements.

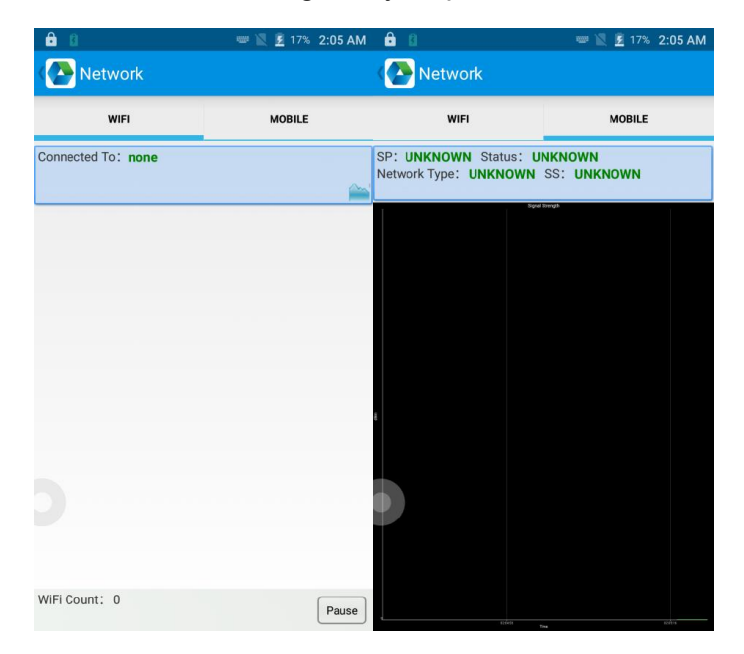

# <span id="page-25-0"></span>7.8 Keyboard emulator

The keyboard emulator can be used in multiple operating background and output formats directly. And it includes Prefix/Suffix/Enter/TAB.

Please check Keyboard emulator manual for more details.

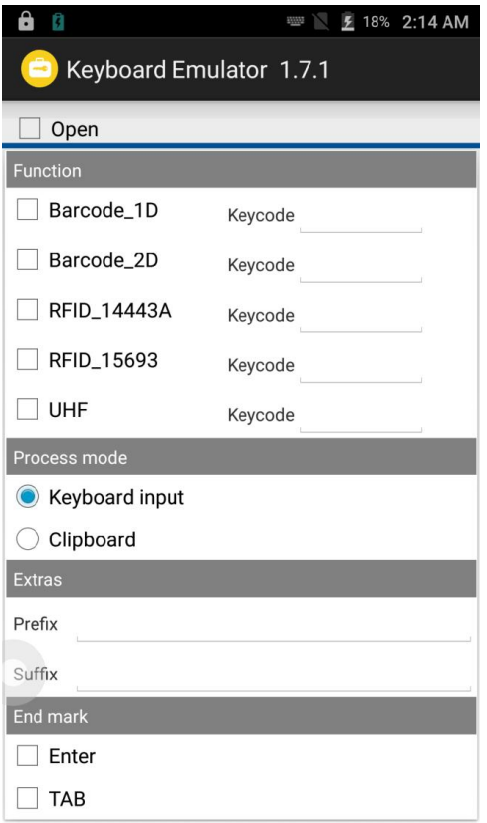

# <span id="page-26-0"></span>Chapter 8 Device characteristic

#### Physical characteristics

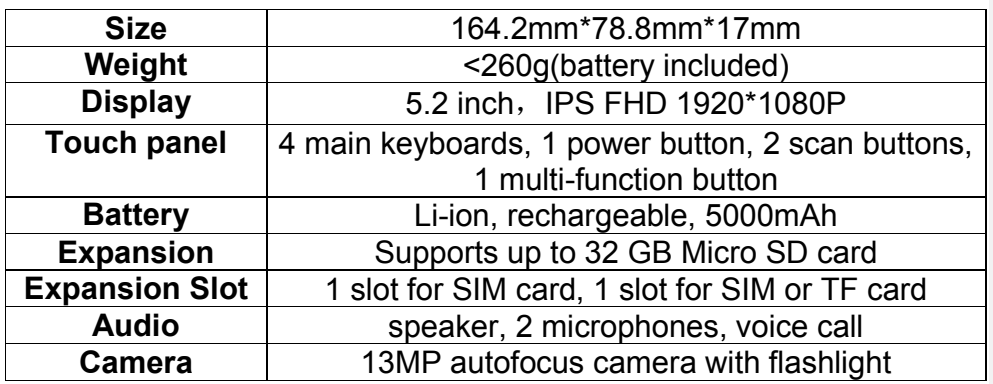

#### **Performance**

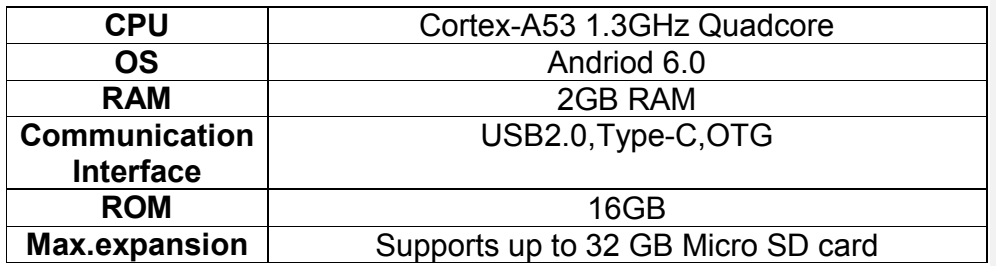

#### User environment

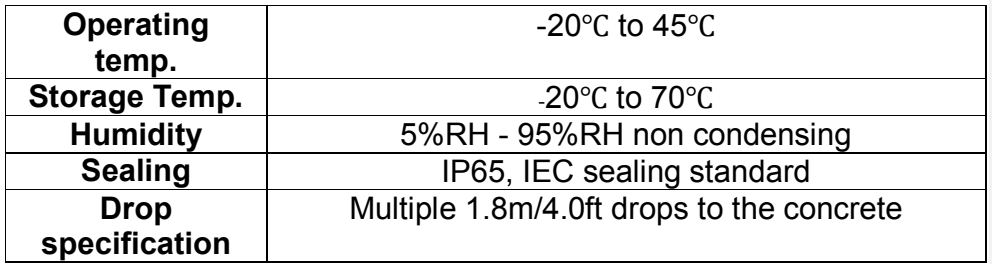

#### Communication

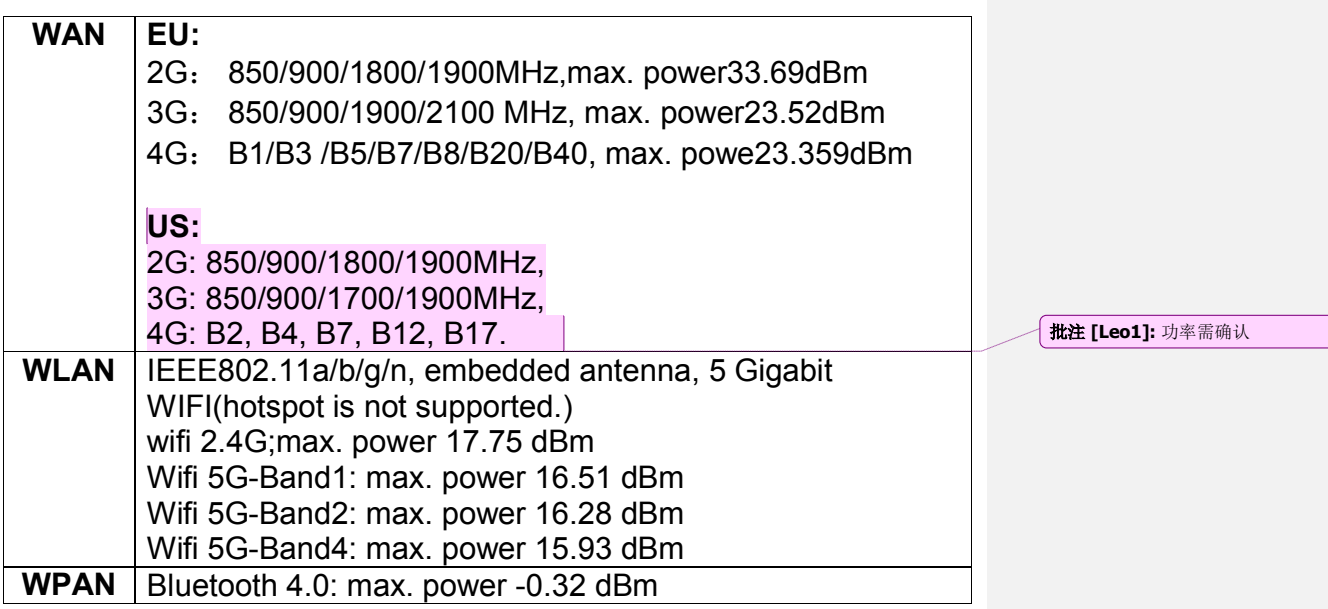

#### Data collection

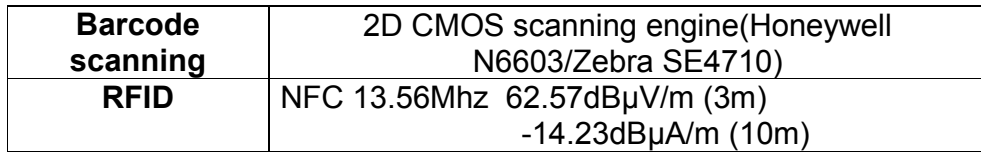

#### Developing Environment

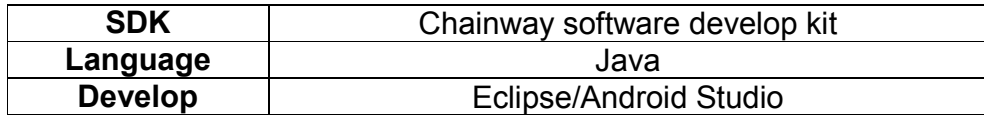

# <span id="page-28-0"></span>Appendix

#### Federal Communications Commission (FCC) Interference Statement

This equipment has been tested and found to comply with the limits for a Class B digital device, pursuant to Part 15 of the FCC Rules.

These limits are designed to provide reasonable protection against harmful interference in a residential installation. This equipment generate, uses and can radiate radio frequency energy and, if not installed and used in accordance with the instructions, may cause harmful interference to radio communications.

However, there is no guarantee that interference will not occur in a particular installation. If this equipment does cause harmful interference to radio or television reception, which can be determined by turning the equipment off and on, the user is encouraged to try to correct the interference by one of the following measures:

- Reorient or relocate the receiving antenna.
- Increase the separation between the equipment and receiver.
- Connect the equipment into an outlet on a circuit different from that to which the receiver is connected.
- Consult the dealer or an experienced radio/TV technician for help.

This device complies with Part 15 of the FCC Rules. Operation is subject to the following two conditions:

(1) This device may not cause harmful interference, and (2) this device must accept any interference received, including interference that may cause undesired operation.

FCC Caution: Any changes or modifications not expressly approved by the party responsible for compliance could void the user's authority to operate this equipment.

The SAR limit adopted by USA is 1.6 watts/kilogram (W/kg) averaged over one gram of tissue. The highest SAR value reported to the Federal Communications Commission (FCC) for this device type when it use at the ear is 0.452 W/kg and when properly worn on the body is 0.694 W/kg.

#### RF exposure warning

This equipment complies with FCC radiation exposure limits set forth for an uncontrolled environment.